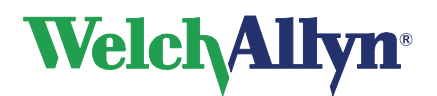

# Directions for Use

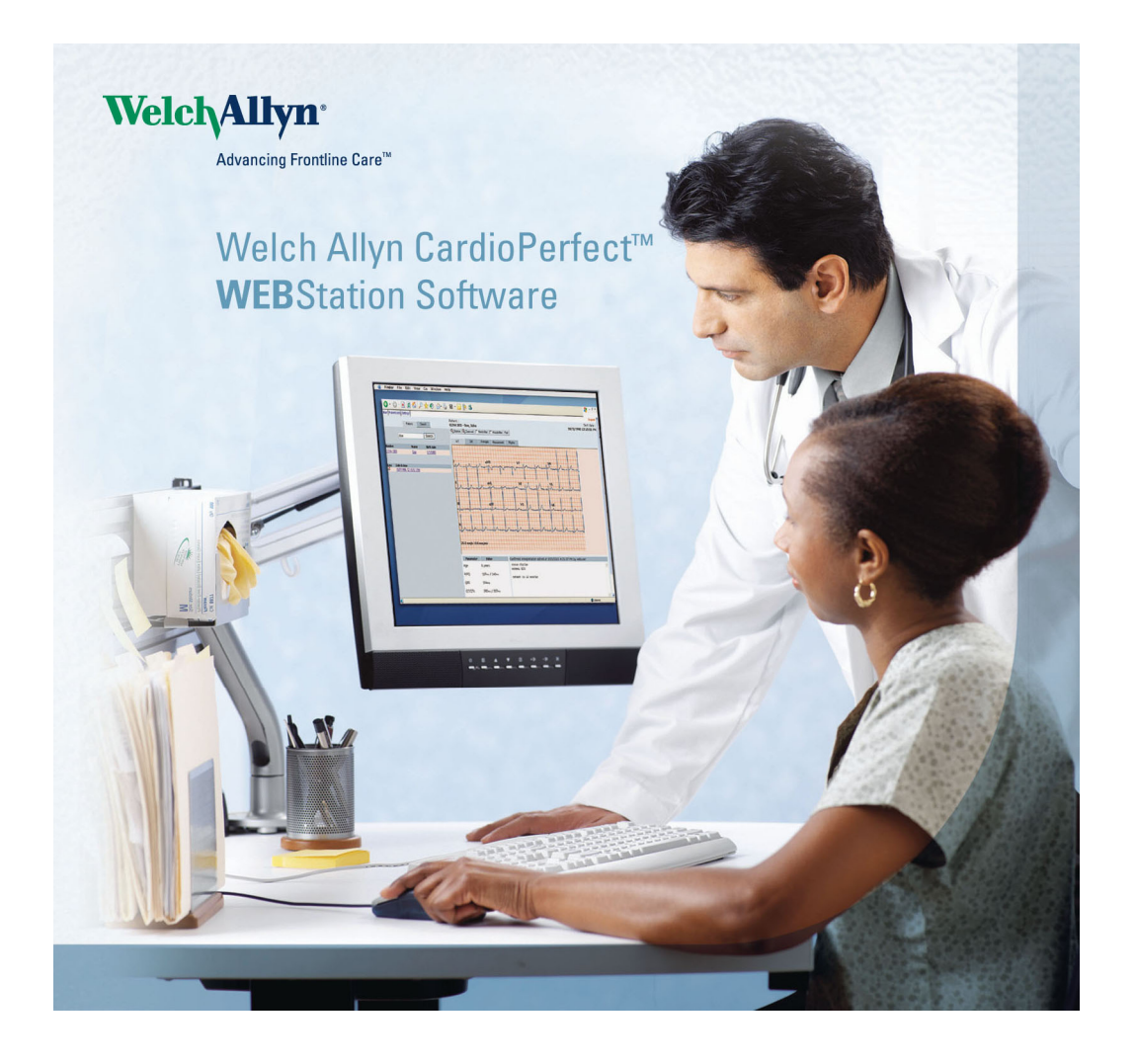

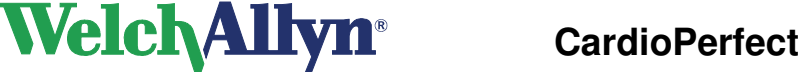

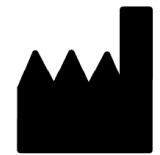

**Welch Allyn 4341 State Street Road Skaneateles Falls, NY 13153-0220 USA www.welchallyn.com**

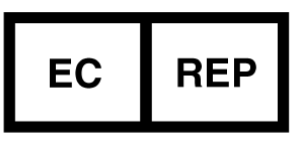

**European Regulatory Representative Welch Allyn Limited Navan Business Park Navan Co. Meath Ireland**

 $C<sub>6</sub>$ 

 **US Federal law restricts this device to sale by or on the order of a physician.** 

 **After a period of inactivity CardioPerfect Webstation will close automatically. The default inactivity period is 30 minutes.** 

 **Consult with your system administrator on how to access the CardioPerfect Webstation application.** 

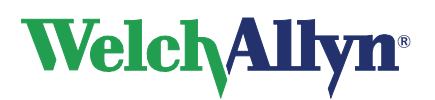

Copyright 2011, Welch Allyn. All rights are reserved. No one is permitted to reproduce or duplicate, in any form, this manual or any part thereof without permission from Welch Allyn.

Caution: Federal US law restricts sale of the device identified in this manual to, or on the order of, a licensed physician.

Welch Allyn assumes no responsibility for any injury, or for any illegal or improper use of the product, that may result from failure to use this product in accordance with the instructions, cautions, warnings, or indications for use published in this manual.

Welch Allyn is a registered trademark of Welch Allyn, Inc. CardioPerfect is a trademark of Welch Allyn, Inc.

Software in this product is copyright Welch Allyn or its vendors. All rights are reserved. The software is protected by United States of America copyright laws and international treaty provisions applicable worldwide. Under such laws, the licensee is entitled to use the copy of the software incorporated within this instrument as intended in the operation of the product in which it is embedded. The software may not be copied, decompiled, reverse-engineered, disassembled or otherwise reduced to human-perceivable form. This is not a sale of the software or any copy of the software; all right, title and ownership of the software remains with Welch Allyn or its vendors.

For information about any Welch Allyn product, please call Welch Allyn Technical Support:

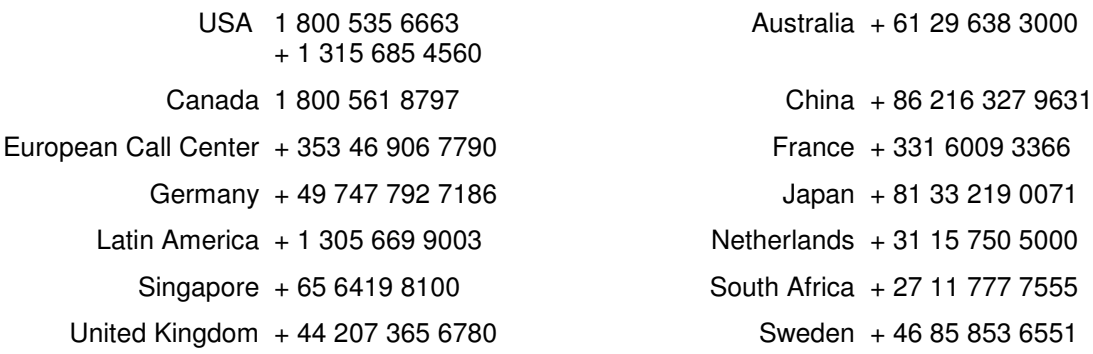

Before contacting Welch Allyn it is helpful to attempt to duplicate the problem and to check all accessories to ensure that they are not the cause of the problem.

When calling, please be prepared to provide:

- Product name and model number and complete description of the problem
- The serial number of your product (if applicable)
- The complete name, address and phone number of your facility

# **Limited Warranty Statement**

Welch Allyn, Inc. warrants that the Welch Allyn CardioPerfect Webstation computer based product you have purchased meets the labeled specifications of the Product and will be free from defects in materials and workmanship that occur within 1 year after the date of purchase. Accessories used with the Product are warranted for 90 days after the date of purchase.

The date of purchase is: 1) the date specified in our records, if you purchased the Product directly from us, 2) the date specified in the warranty registration card that we ask you to send to us, or 3) if you don't return the warranty registration card, 120 days after the date on which the Product was sold to the dealer from whom you bought the Product, as documented in our records.

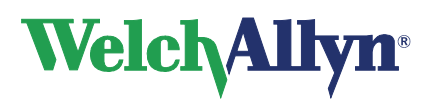

This warranty does not cover damage caused by: 1) handling during shipping, 2) use or maintenance contrary to labeled instructions, 3) alteration or repair by anyone not authorized by Welch Allyn, and 4) accidents.

If a Product or accessory covered by this warranty is determined to be defective because of defective materials, components, or workmanship, and the warranty claim is made within the warranty period described above, Welch Allyn will, at its discretion, repair or replace the defective Product or accessory free of charge.

You must obtain a return authorization from Welch Allyn to return your Product before you send it to Welch Allyn's designated service center for repair.

THIS WARRANTY IS IN LIEU OF ALL OTHER WARRANTIES, EXPRESS OR IMPLIED, INCLUDING BUT NOT LIMITED TO THE IMPLIED WARRANTIES OF MERCHANTABILITY AND FITNESS FOR A PARTICULAR PURPOSE. WELCH ALLYN'S OBLIGATION UNDER THIS WARRANTY IS LIMITED TO REPAIR OR REPLACEMENT OF PRODUCTS CONTAINING A DEFECT. WELCH ALLYN IS NOT RESPONSIBLE FOR ANY INDIRECT OR CONSEQUENTIAL DAMAGES RESULTING FROM A PRODUCT DEFECT COVERED BY THE WARRANTY.

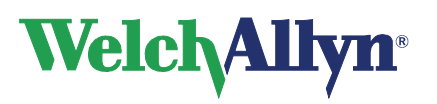

# **Contents**

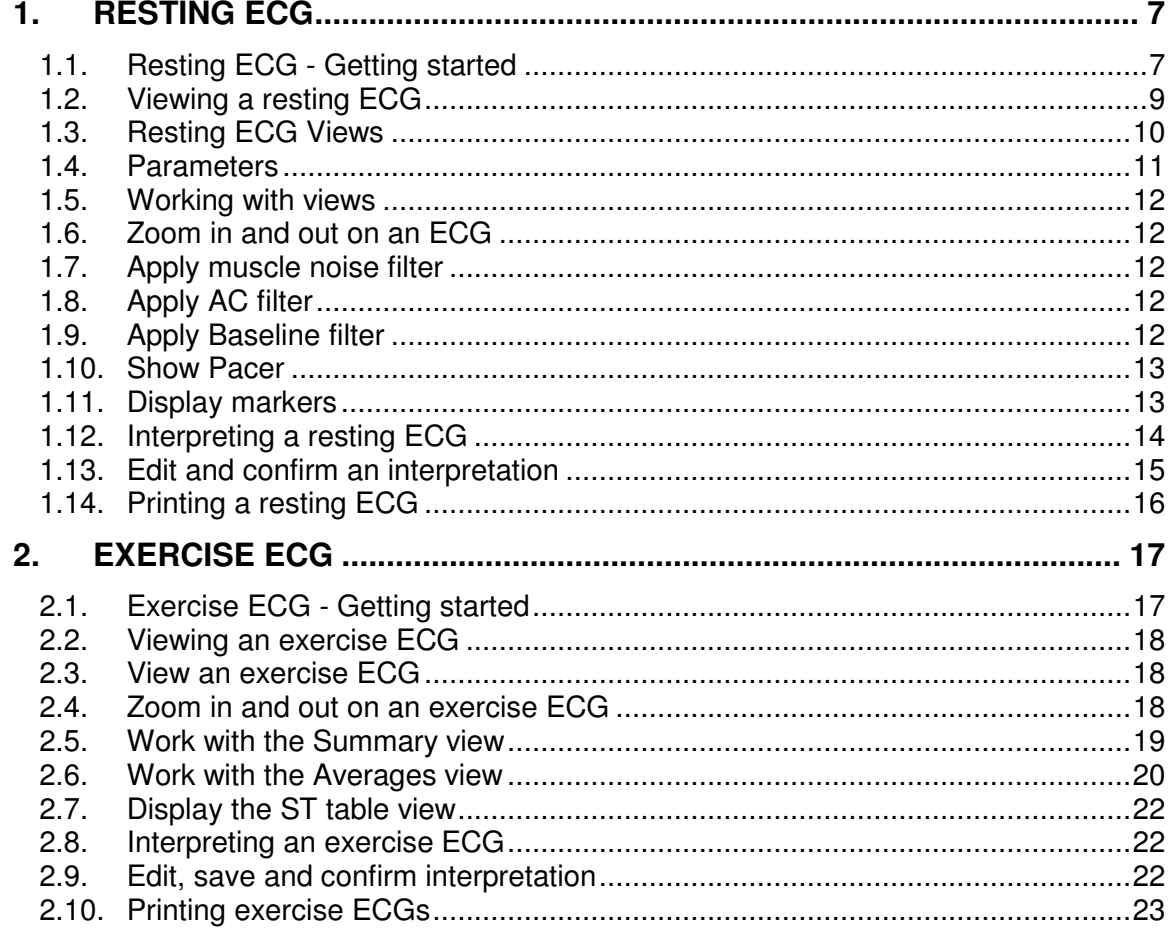

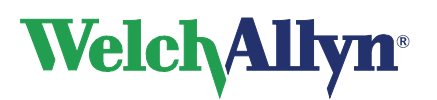

# **Welcome**

Welcome to Welch Allyn CardioPerfect Webstation v2.0.

With the Welch Allyn CardioPerfect Webstation, you can view and interpret resting ECGs and exercise ECGs. You can also use it to print ECGs in various formats.

For further information on installation and configuration please refer to the Installation and Integration manuals.

# **Intended use**

The CardioPerfect Webstation software is indicated for the formatting, display and printing of certain pre-recorded physiologic signals, for the purpose of assisting the clinician in the diagnosis and monitoring of various diseases and/or treatment regimens. The CardioPerfect Webstation software also provides non-diagnostic functions such as data security and search tools for patient and/or test records.

# **Indications**

Indications for electrocardiography range from routine screening of cardiac health in the physician office environment to directed diagnostic differentiation in a hospital cardiology department.

# **Contraindications**

There are no known contraindications for the viewing of an ECG.

**Important:** A computer generated interpretation cannot replace sound medical reasoning by a trained professional. Therefore, a physician should always review the interpretation.

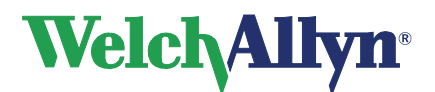

# **1. Resting ECG**

# **1.1. Resting ECG - Getting started**

This section will guide you around the various parts of the Welch Allyn CardioPerfect Webstation Resting ECG module.

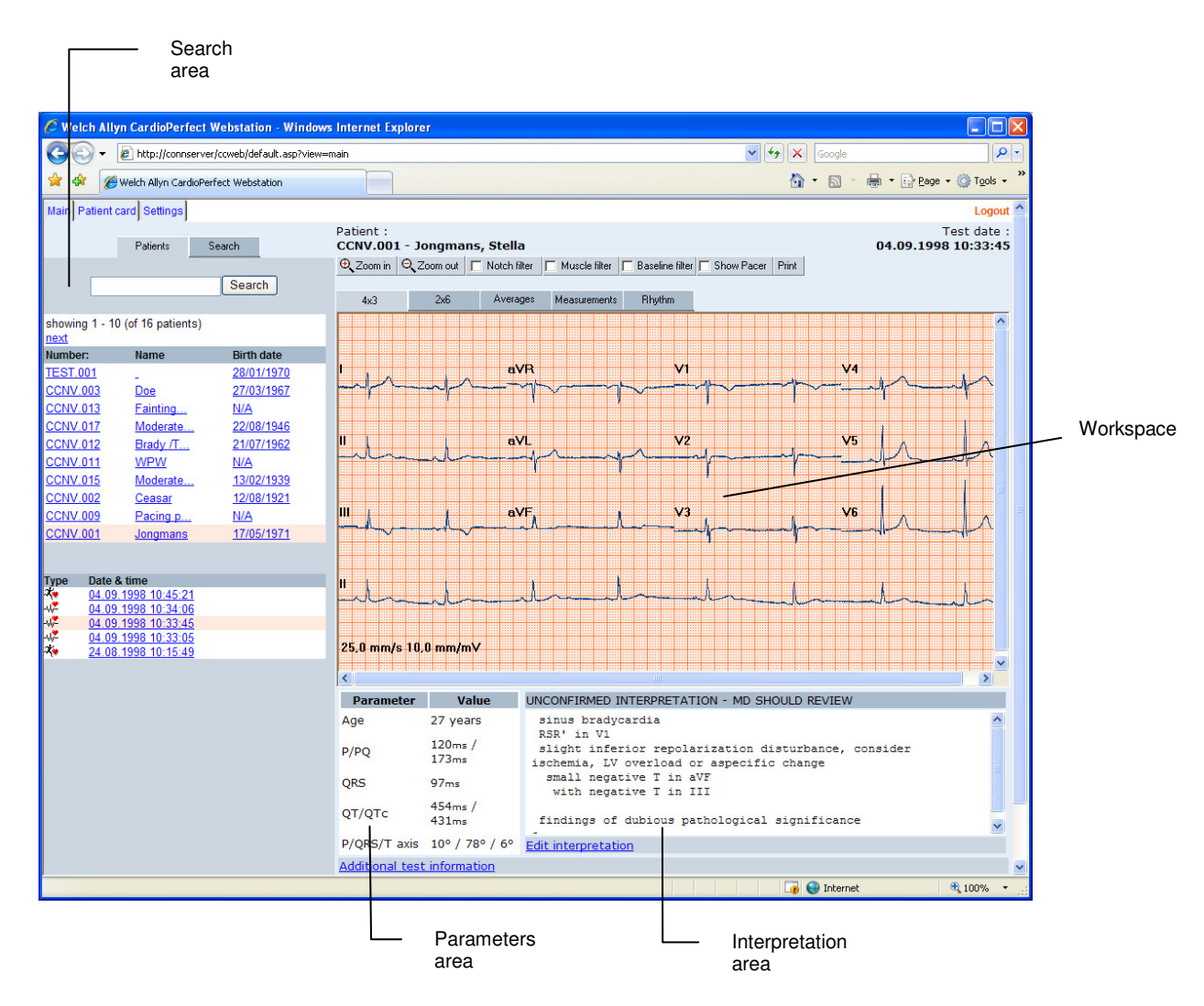

- **Search area** The search area contains search and display functionality that lets you easily retrieve patients and tests. In the search area, you can find a patient, see which tests were recorded for that patient and see the kind of tests that were recorded. You can also select search patterns, an easy way of finding information that you need frequently.
- **Workspace** The workspace is the core part of Welch Allyn CardioPerfect Webstation. It displays the ECG in various formats. These formats, also called views, are each displayed on a separate tab. The workspace is the place where you view, compare and measure ECGs.

#### **Parameters area**  The parameters area contains some details of the ECG, such as the age and the heart rate of the patient, and the global measurements for the ECG (P

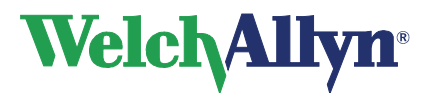

duration, QRS duration, PQ duration, QT duration, corrected QT duration, P-axis, QRS-axis, T-axis and QTd or JTd duration).

**Interpretation** The Interpretation area contains the interpretation (either entered by the **area**  physician or generated by MEANS software). It displays the interpretation text and whether the interpretation has been confirmed.

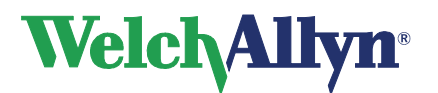

# **1.2. Viewing a resting ECG**

#### **To view an ECG:**

1. Select a patient from the Patient list. The tests that have been recorded for that patient are listed in the Test list.<br>Main | Patient card | Settings |

![](_page_8_Picture_48.jpeg)

2. From the Test list, click the ECG that you want to see. ECGs are indicated with a  $\sqrt{2}$ sign. The test is then displayed in the workspace.

![](_page_9_Picture_0.jpeg)

![](_page_9_Picture_66.jpeg)

# **1.3. Resting ECG Views**

Welch Allyn CardioPerfect Webstation offers various views on an ECG. Each view highlights a different aspect of the ECG. Each view is presented on a different tab in the workspace and has different functionality.

You can view all twelve leads in two different formats (the traditional 4x3 format, and a convenient 2x6 format). But you can also view the measurements that Welch Allyn CardioPerfect calculated, or display one single average complex. If you recorded a rhythm ECG, you can examine the entire recording.

![](_page_9_Figure_6.jpeg)

![](_page_10_Picture_1.jpeg)

# **1.4. Parameters**

**Welch Allyn** 

The lower part of the workspace contains the Parameters pane. The Parameters pane contains global parameters that are determined from all leads. These parameters are:

- Patient age and heart rate
- P and PQ duration
- QRS duration
- QT, QTc and QTd duration
- P, QRS and T axis

![](_page_11_Picture_0.jpeg)

# **1.5. Working with views**

There are a number of things you can do in a view. They fall into the following groups of actions:

![](_page_11_Picture_168.jpeg)

# **1.6. Zoom in and out on an ECG**

If you want to get a closer look at the traces, you can adjust the size of the leads by zooming in and out of the ECG.

**To see leads in more detail:** 

• Click **Zoom in**.

**To see a larger part of the ECG:** 

• Click **Zoom out**.

# **1.7. Apply muscle noise filter**

Muscle noise in an ECG signal hides low amplitude signals that may be important for the interpretation of an ECG. You can remove this noise with a muscle noise filter.

#### **To apply a muscle noise filter:**

• Click **Muscle filter**.

# **1.8. Apply AC filter**

ECG traces can contain noise that is due to AC mains interference. This makes the traces harder to read. You can filter out noise by applying an AC filter. When you apply a filter, you do not change the actual ECG signal. You only change the way it is displayed on the monitor. The ECG signal always keeps its original form.

#### **To apply an AC filter while you view an ECG:**

• Click **Notch filter.**

# **1.9. Apply Baseline filter**

ECG traces can contain some baseline wander caused by movement. You can reduce this wander of the baseline by applying a baseline filter. When you apply the baseline filter you only change the display of the traces. The actual signal remains unchanged.

#### **To apply a Baseline filter while you view an ECG:**

• Click **Baseline filter**.

![](_page_12_Picture_0.jpeg)

# **1.10. Show Pacer**

ECG traces can contain artificial pacemaker signal indicators.

#### **To remove the artificial pacer indicator while you view an ECG:**

• Un-click **Show Pacer**.

# **1.11. Display markers**

Markers are convenient reference points that mark global points in an average complex or vector. You can use a marker as a starting point for your observations or measurements. You can only view markers in the Average tab.

Welch Allyn CardioPerfect Webstation inserts markers at the following points:

- Start P wave
- End P wave
- Start QRS complex
- End QRS complex
- End T wave

![](_page_13_Picture_0.jpeg)

# **1.12. Interpreting a resting ECG**

When you view an ECG, the interpretation is shown in the lower right corner of the workspace. If you have the optional MEANS software installed on your main CardioPerfect Workstation, this software makes an initial interpretation for you. If not, this is where you can enter your own interpretation.

![](_page_13_Figure_4.jpeg)

#### **About MEANS and PEDMEANS interpretation software**

MEANS is short for Modular ECG Analysis System. PEDMEANS is short for Pediatric Modular ECG Analysis System. They are ECG interpretation programs developed by the University of Rotterdam in the Netherlands, and can be used to interpret ECGs that were recorded with Welch Allyn CardioPerfect.

MEANS and PEDMEANS use an algorithm that consists of signal processing, measurements, rhythm and contour classification. The adult algorithm is applicable to patient ages 18 and higher. The pediatric algorithm is applicable for ages 1 day through 17 years.

MEANS and PEDMEANS interpretations consist of

- A number of statements in different categories
- Reasoning supporting the statement
- A conclusion
- An indication of the severity of the ECG

#### **Missing information**

The MEANS algorithm uses the gender and the age of a patient to make a reliable interpretation. If this information is not present in the patient card, the following assumptions are made:

![](_page_14_Picture_0.jpeg)

![](_page_14_Picture_1.jpeg)

- The patient is male
- The patient is 35 years old

If these values are used, this is mentioned at the top of the interpretation.

**Important**: A computer-generated interpretation cannot replace sound medical reasoning by a trained professional. Therefore, a physician should always review the interpretation.

# **1.13. Edit and confirm an interpretation**

You can edit an interpretation in the Interpretation editor. In this editor, you can enter your own text. Alternatively, you can use the statement tree to select and enter common interpretation statements. Once you edit an interpretation, you must confirm it. Otherwise, your changes will not be saved.

![](_page_14_Picture_152.jpeg)

#### **To edit and confirm an interpretation manually:**

- 1. Click **Edit Interpretation**. The Interpretation editor is displayed.
- 2. In the Interpretation display, start typing at the pointer.
- 3. Click the **Confirm** button to save your comments and to return to the ECG.

#### **To edit and confirm an interpretation with the statement tree:**

- 1. Click **Edit Interpretation**. The Interpretation editor is displayed.
- 2. Click on the statement that you want to include in the interpretation. The statement is added.
- 3. To delete a statement from the interpretation, select the statement text and press BACKSPACE to delete it.
- 4. Click the **Confirm** button to save your comments and to return to the ECG.

#### **Tips for editing and confirming an interpretation:**

- You can automatically insert the current date and time by clicking the **Date**/**time** button.
- You can clear the interpretation editor by clicking the **Clear** button.
- When you return to the ECG after confirming an interpretation, the interpretation header shows the date and time of confirmation and the name of the person that confirmed it.

![](_page_15_Picture_0.jpeg)

• The statement tree can be changed. Please consult your system administrator or local dealer for new or changed statements.

# **1.14. Printing a resting ECG**

You can make a printout of each view in the ECG. Select the desired view by clicking on its tab. Then click on the Print button. A second browser window will open displaying the report to be printed. The report can then be printed by the browser window print functionality.

### **Print formats**

The resting ECG Module can print the following reports:

- 2x6
- $\bullet$  4x3, 25 mm/s
- $\bullet$  4x3 5 mm/mV
- Averages
- Measurements
- Rhythm

Each report contains the view and a header that displays additional information.

![](_page_16_Picture_0.jpeg)

# **2. Exercise ECG**

# **2.1. Exercise ECG - Getting started**

This section will guide you around the various parts of Welch Allyn CardioPerfect Webstation Exercise ECG module.

![](_page_16_Picture_88.jpeg)

- **Search area** The search area contains search and display functionality that lets you easily retrieve patients and tests. In the search area, you can find a patient, see which tests were recorded for that patient and see the kind of tests that were recorded. You can also select search patterns, an easy way of finding information that you need frequently.
- **Workspace** The workspace is the core part of Welch Allyn CardioPerfect Webstation. It displays the ECG in various formats. These formats, also called views, are each displayed on a separate tab. The workspace is the place where you view, compare and measure ECGs.

#### Interpretation The Interpretation area contains the interpretation. It displays the **area**  interpretation text and whether the interpretation has been confirmed.

![](_page_17_Picture_0.jpeg)

# **2.2. Viewing an exercise ECG**

Welch Allyn CardioPerfect Webstation offers various views on an exercise ECG. Each view highlights a different aspect of the ECG.

# **2.3. View an exercise ECG**

#### **To view an ECG:**

1. Select a patient. The tests that have been recorded for that patient are listed in the Test list. المدسدة الم

![](_page_17_Picture_106.jpeg)

2. From the Test list, click the exercise ECG that you want to see. Exercise ECGs are indicated with a  $\frac{1}{2}$  sign. The test is then displayed in the workspace.

# **2.4. Zoom in and out on an exercise ECG**

If you want to get a closer look at the traces, you can adjust the size of the leads by zooming in and out of the exercise ECG.

#### **To see leads in more detail:**

• Click **Zoom in**.

**To see a larger part of the ECG:** 

• Click **Zoom out**.

You can edit an interpretation in the Interpretation editor. In this editor, you can enter your

![](_page_18_Picture_0.jpeg)

own text. Alternatively, you can use the statement tree to select and enter common interpretation statements. Once you edit an interpretation, you must confirm it. Otherwise, your changes will not be saved.

![](_page_18_Picture_139.jpeg)

#### **To edit and confirm an interpretation manually:**

- 4. Click **Edit Interpretation**. The Interpretation editor is displayed.
- 5. In the Interpretation display, start typing at the pointer.
- 6. Click the **Confirm** button to save your comments and to return to the ECG.

#### **To edit and confirm an interpretation with the statement tree:**

- 5. Click **Edit Interpretation**. The Interpretation editor is displayed.
- 6. Click on the statement that you want to include in the interpretation. The statement is added.
- 7. To delete a statement from the interpretation, select the statement text and press BACKSPACE to delete it.
- 8. Click the **Confirm** button to save your comments and to return to the ECG.

#### **Tips for editing and confirming an interpretation:**

- You can automatically insert the current date and time by clicking the **Date**/**time** button.
- You can clear the interpretation editor by clicking the **Clear** button.
- When you return to the ECG after confirming an interpretation, the interpretation header shows the date and time of confirmation and the name of the person that confirmed it.
- The statement tree can be changed. Please consult your system administrator or local dealer for new or changed statements

# **2.5. Work with the Summary view**

The summary view displays a report with the most important information, measurements and results.

![](_page_19_Picture_0.jpeg)

![](_page_19_Picture_110.jpeg)

#### **The default summary view consists of:**

![](_page_19_Picture_111.jpeg)

# **2.6. Work with the Averages view**

# **Averages view**

The Averages view displays the averaged complexes at a number of given points in the exercise ECG. These points usually are the ends of each stage, and points of interest, such as the highest ST deviation. The reference complex and the lead selection values shown can be changed via the drop down boxes just above the main view.

![](_page_20_Picture_0.jpeg)

![](_page_20_Figure_2.jpeg)

For each point, the averaged complexes are displayed, together with the patient's heart rate. the QRS duration, the workload (in case of an ergometer test) or speed and elevation (in case of a treadmill test), the phase and the blood pressure. The ST levels and slopes are displayed above the complexes.

#### **To select which six leads you want to view:**

- 1. Click the **I-aVF** button to display the averages of leads I to aVF.
- 2. Click the **V1-V6** button to display the averages of leads V1 to V6.
- 3. Click the **I-III,V1-V6** button to display the averages of leads I to V6.
- 4. Click the **Favorites** button to display the lead preference that was set in the exercise ECG settings.

# **Display markers**

Markers indicate where in the QRS complex the measurement reference points have been set. These reference points are automatically calculated. Markers can only be displayed in the Averages tab.

Welch Allyn CardioPerfect Webstation Exercise ECG shows markers at the following points:

- Q QRS onset
- J QRS end
- J+x ST measurement point

# **Display ST slopes**

Welch Allyn CardioPerfect Webstation Exercise ECG not only measures ST levels, but can also calculate the value of ST slopes. The ST slope value gives additional qualitative

![](_page_21_Picture_0.jpeg)

information about your ST level measurements.

The ST slope is calculated as follows: (ST at J+60 - ST at J+40) / 20 msec.

# **2.7. Display the ST table view**

![](_page_21_Picture_79.jpeg)

The ST table view shows points in the recording together with the stage, workload or speed/elevation, blood pressure, heart rate, rate pressure product, the PQ and the QRS duration, and the ST values for various leads.

# **2.8. Interpreting an exercise ECG**

Once you have viewed the information in the exercise ECG, you can edit and confirm the interpretation.

# **2.9. Edit, save and confirm interpretation**

Any user with edit rights can edit an unconfirmed interpretation in the Interpretation editor. In this editor, you can enter your own text. Alternatively, you can use the statement tree to select and enter common interpretation statements. Once you edit an interpretation, you can save it. The test will then be labeled as 'Unconfirmed Interpretation - MD should review'.

#### **To enter text in the Interpretation editor:**

1. Click **on Edit Interpretation**. The Interpretation editor is displayed.

![](_page_22_Picture_0.jpeg)

![](_page_22_Picture_1.jpeg)

![](_page_22_Picture_118.jpeg)

#### **To enter a statement from the statement tree:**

- 1. From the statement tree, click on one of the categories to display all possible statements for that category.
- 2. From a category, click on the statement that you want to include in the interpretation. The statement is added.
- 3. To delete a statement from the interpretation, select the statement text and press BACKSPACE to delete it.
- 4. Click the **Save** (or **Confirm**, if available) button to save or confirm your comments and to return to the ECG.

#### **Tips for editing and confirming an interpretation:**

- You can automatically insert the current date and time by clicking the **Date/time** button.
- You can clear the interpretation editor by clicking the **Clear** button.

### **2.10. Printing exercise ECGs**

You can make a printout of each view in the ECG. Select the desired view by clicking on its tab. Then click on the Print button. A second browser window will open displaying the report to be printed. The report can then be printed by the browser window print functionality.

# **Print formats**

The exercise ECG Module can print the following reports:

- Summary
- ST
- **Averages**

Each report contains the view and a header that displays additional information.

![](_page_23_Picture_0.jpeg)

![](_page_23_Picture_2.jpeg)

Advancing Frontline Care™

4341 State Street Road, PO Box 220, Skaneateles Falls, NY 13153-0220 USA 1 800 535 6663, + 1 315 685 4560 www.welchallyn.com